## Géographie Classe de Seconde

## Réaliser un croquis simple sur l'espace proche à partir du Géoportail

Compétences : se repérer/se localiser, utiliser un système d'information géographique, réaliser un croquis.

Matériel requis : ordinateur si possible sous Windows.

Temps de réalisation : 20 minutes.

Gauthier Langlois, Lycée Jules Fil, Carcassonne, 02/04/2020

Un croquis est une représentation graphique d'un territoire pour répondre à une problématique. Ici la problématique est « quel est mon espace proche ? ».

Pour réaliser ce croquis tu vas utiliser le Géoportail qui est un système d'informations géographiques (SIG). Un SIG est système d'information conçu pour recueillir, analyser, présenter tous types de données spatiales et géographique. En plus clair tu trouveras dans un SIG des cartes et des données que tu pourras afficher de différentes manières.

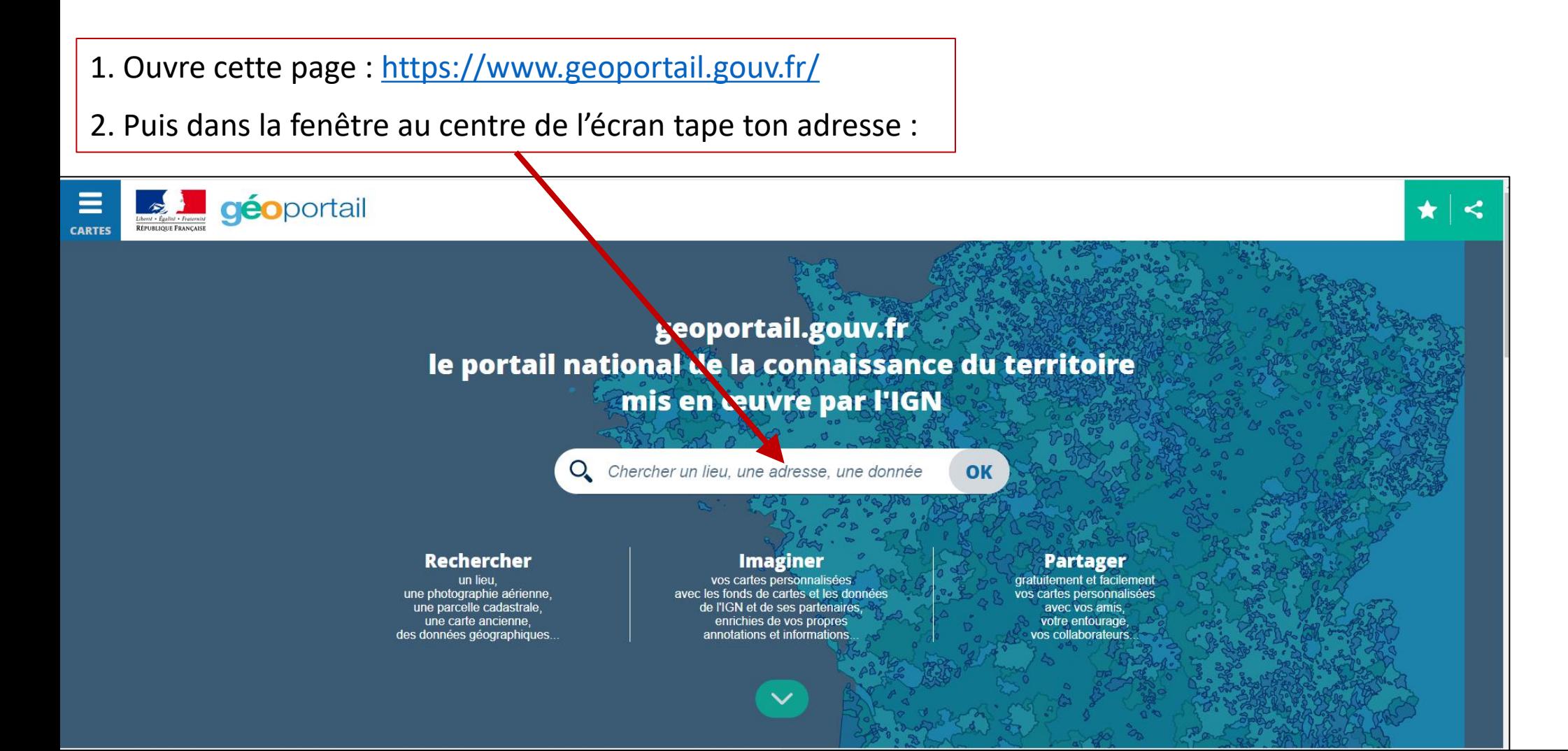

Une carte apparaît centrée sur ton adresse, comme celle-ci centrée sur Carcassonne. Sur l'écran tu as différents outils et menus.

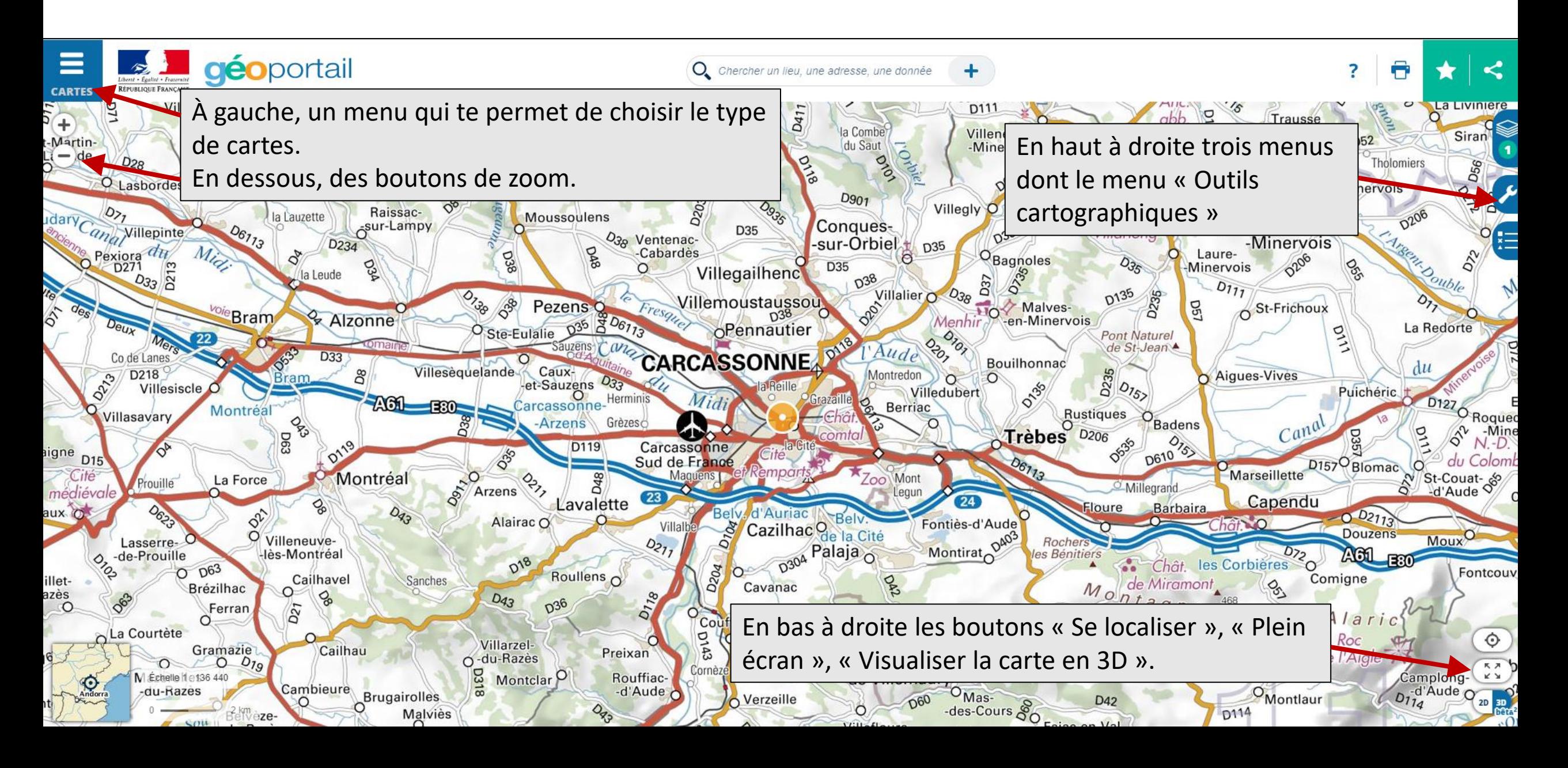

3. Clique sur le menu « Outils cartographiques »

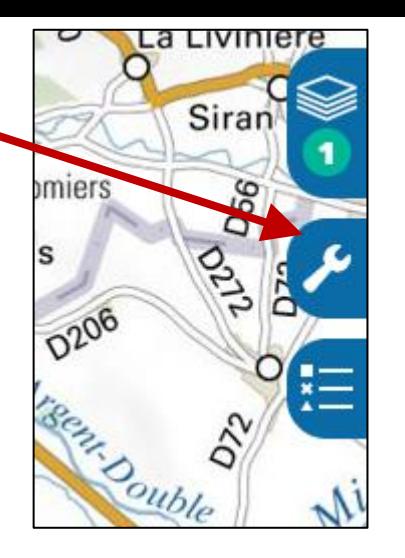

4. Clique sur « Mesures »

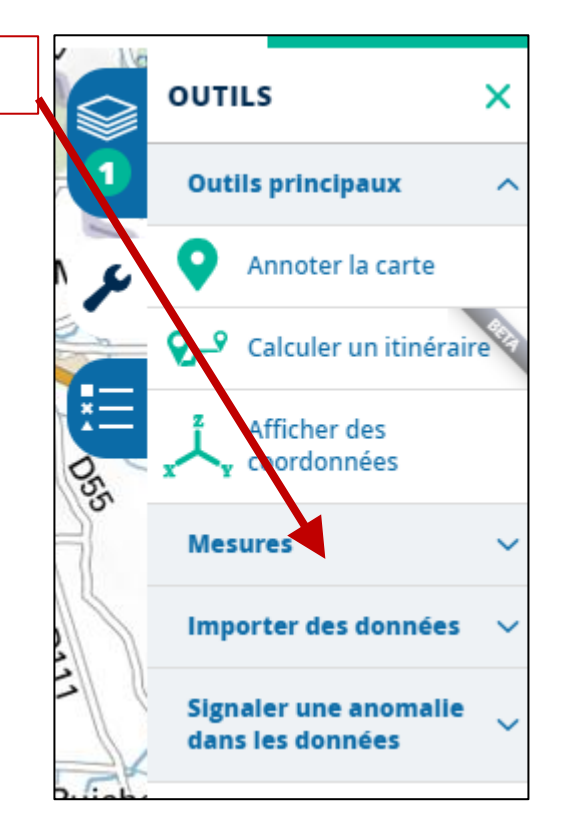

5. Clique sur « Calculer une isochrone »

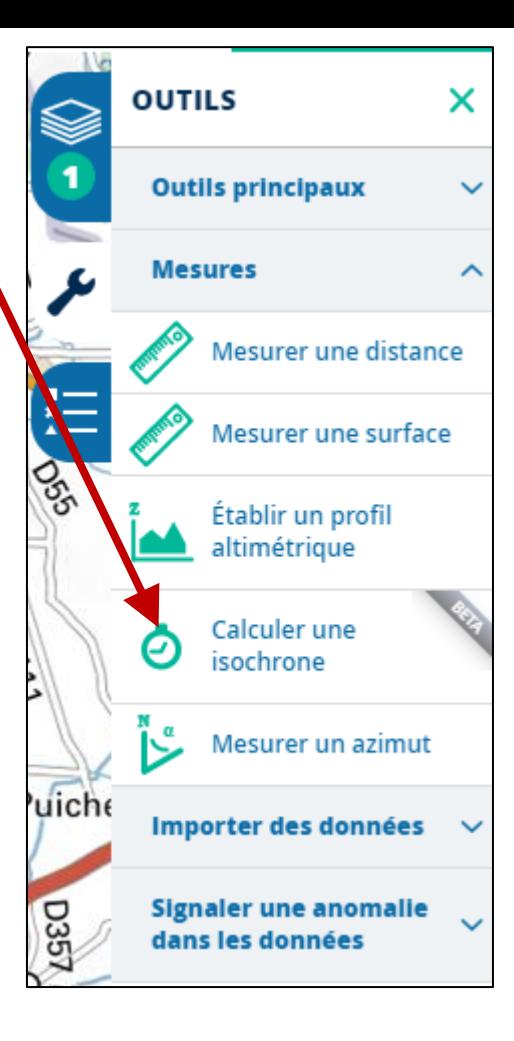

Une isochrone est une ligne de points que l'on peut atteindre en un temps donné. Une isodistance est une ligne de points que l'on peut atteindre à une distance donnée. Ici tu vas visualiser l'espace que tu peux atteindre à pied en ¼ d'heure (à la vitesse moyenne de 4 km/h).

6. Entre dans la fenêtre ton adresse complète. Ou clique sur le bouton en forme de cible pour pointer ton adresse sur la carte.

7. Entre dans la fenêtre « 15 » mn.

8. Le mode « Piéton » doit être sélectionné.

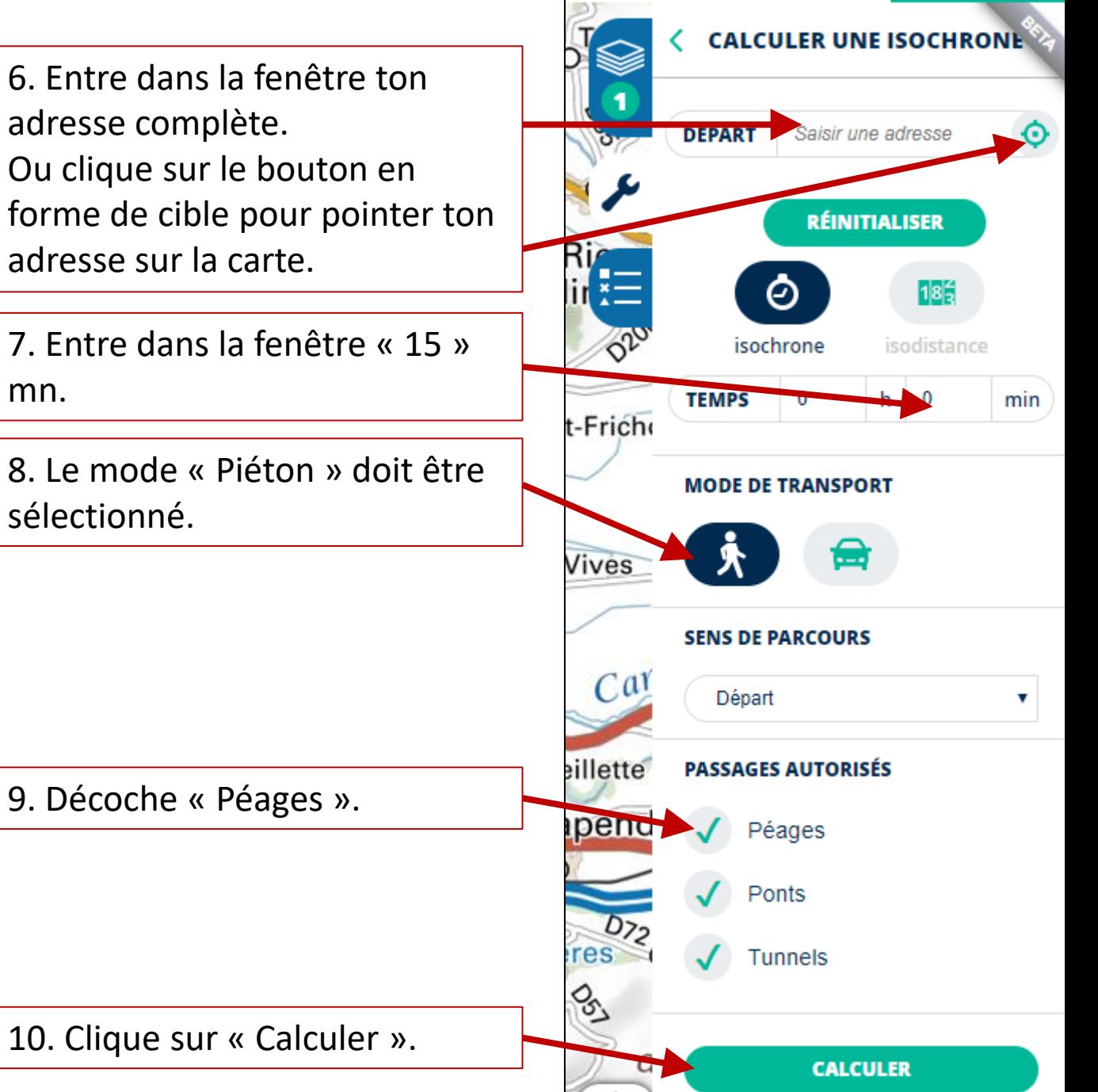

⋒

Tu obtiens une carte comme dans l'exemple ci-dessous, calculée en entrant l'adresse du lycée-Jules Fil (1 boulevard Irène et Frédéric Joliot Curie, 11000 Carcassonne).

Sur la carte l'isochrone ¼ d'heure correspond à la limite de la zone en vert. La zone en vert correspond donc à tout l'espace que tu peux atteindre à pied en ¼ d'heure ou moins, à une allure de 4 km/h. C'est aussi l'espace qui est à au plus 1 km de chez-toi.

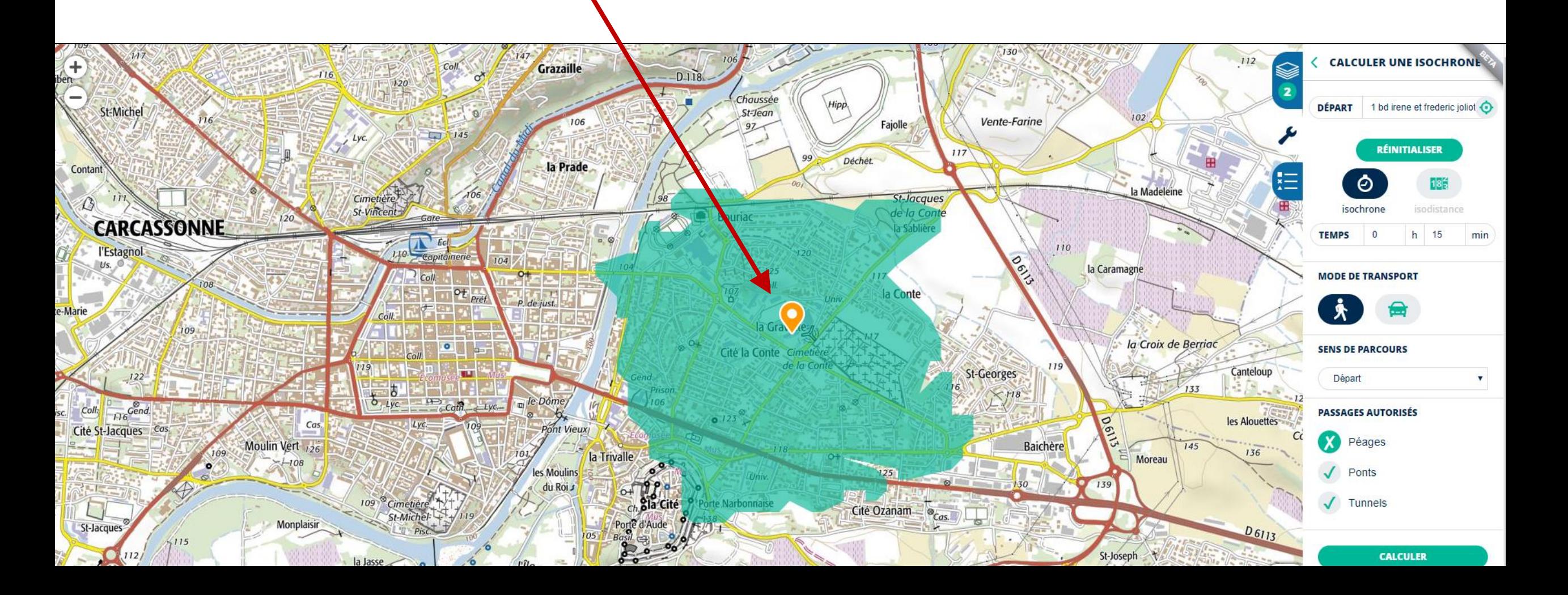

Tu vas maintenant annoter ta carte en y portant des noms et symboles pour faire un croquis et sa légende.

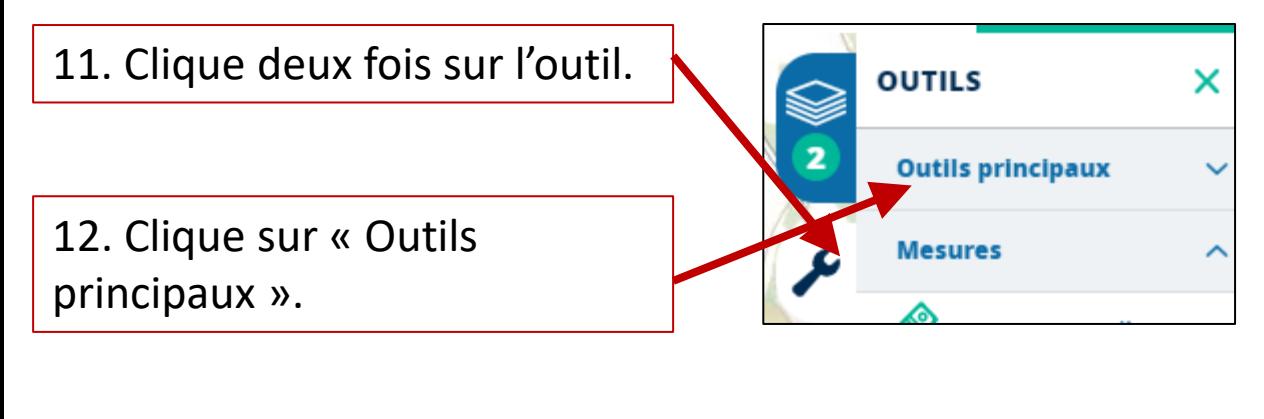

13. Clique sur « Annoter une carte ».

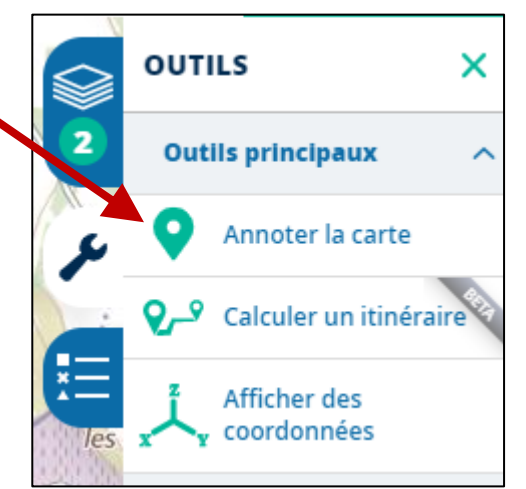

14. A l'aide des outils de création et d'édition tu vas réaliser le croquis et sa légende.

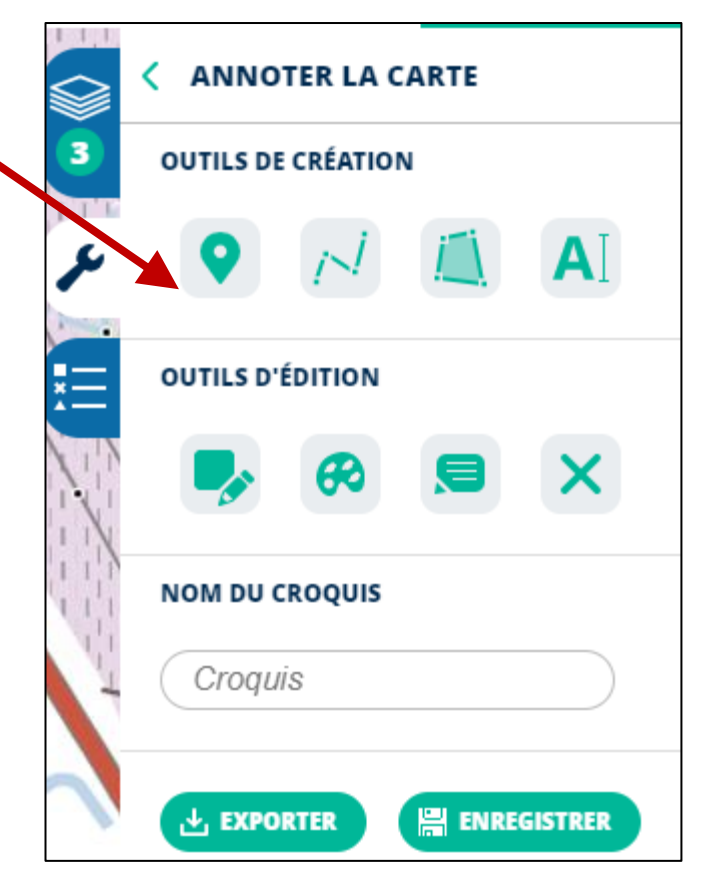

## 15. Le croquis.

Avec l'outil « Placer des points » place les lieux que tu fréquentes. Avec l'outil en forme de palette modifie la couleur des objets. Avec l'outil « Écrire sur la carte » précise à quoi correspondent les points.

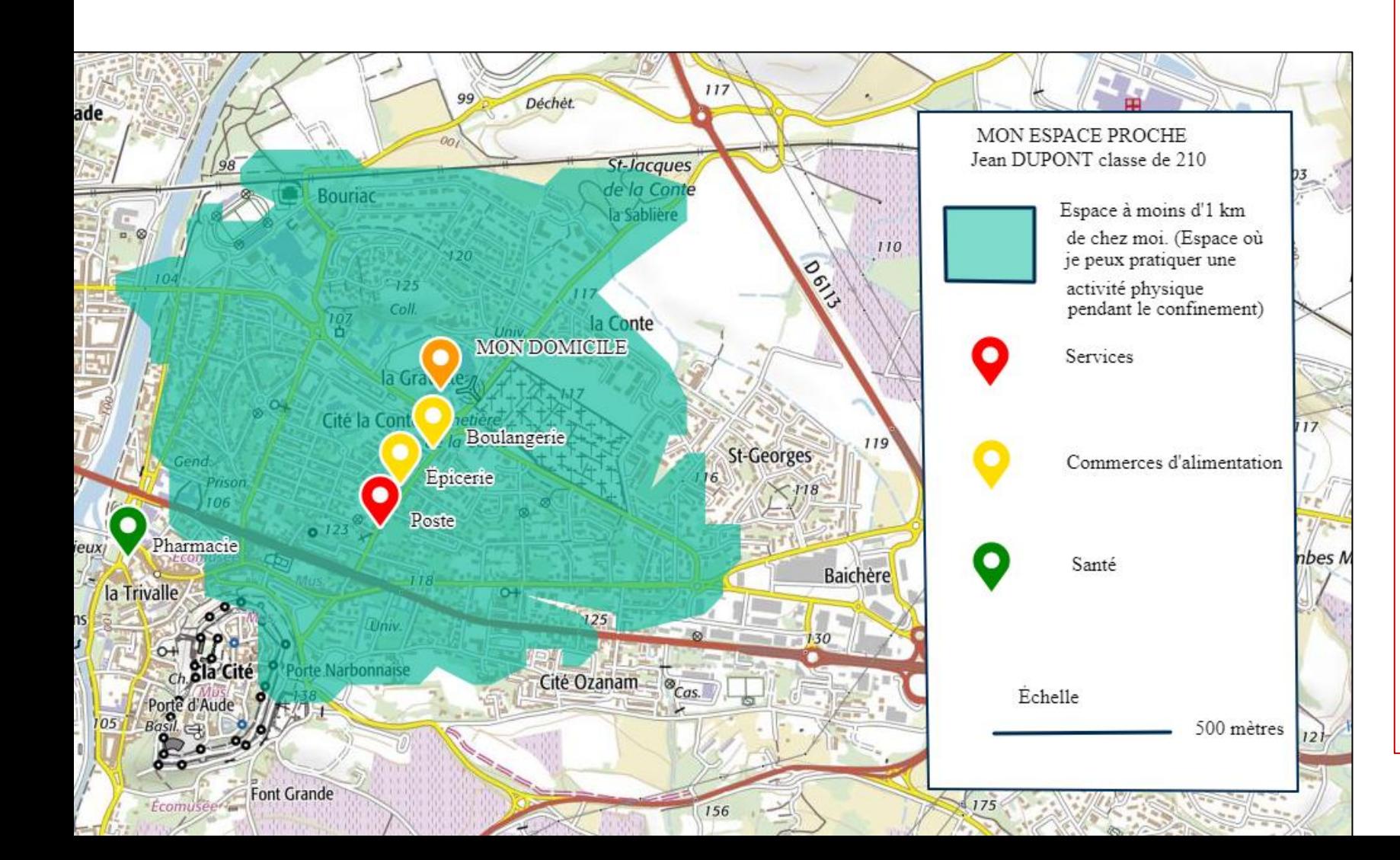

16. La légende. Avec l'outil « Dessiner des polygones » crée un rectangle pour placer la légende. Avec l'outil en forme de palette règle ton rectangle pour qu'il soit blanc et opaque.

Donne un titre.

Dessine un carré pour figurer l'espace coloré sur la carte.

Place des points pour chaque type de lieu.

Et avec l'outil ligne dessine une échelle de la même taille que celle qui s'affiche en bas à gauche de l'écran.

Ton croquis est terminé. Tu n'as plus qu'à l'enregistrer. Le plus simple est d'enregistrer une image de ce qui est affiché à l'écran.

17. Clique sur le menu « Démarrer » en bas à gauche de l'écran puis sur « Accessoires Windows » puis sur « Outil Capture d'écran ».

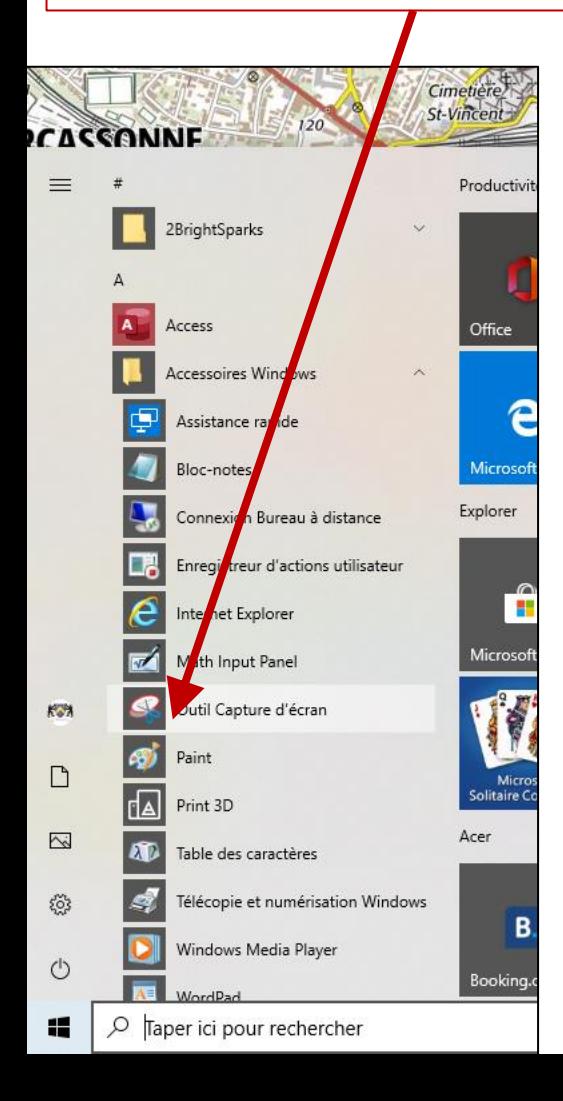

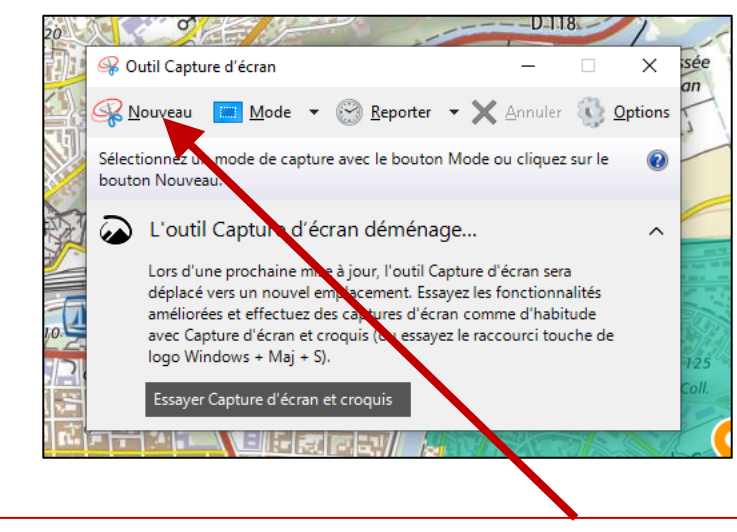

18. Sur « Outil Capture d'écran » qui s'affiche sur l'écran clique sur « Nouveau »

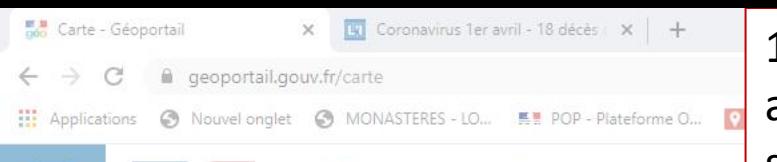

19. Positionne ta souris sur un angle de la zone que tu veux sélectionner puis appuie sur le bouton gauche de la souris et déplace le pointeur de la souris pour sélectionner une zone de l'écran.

 $\Box$ 

al de t.

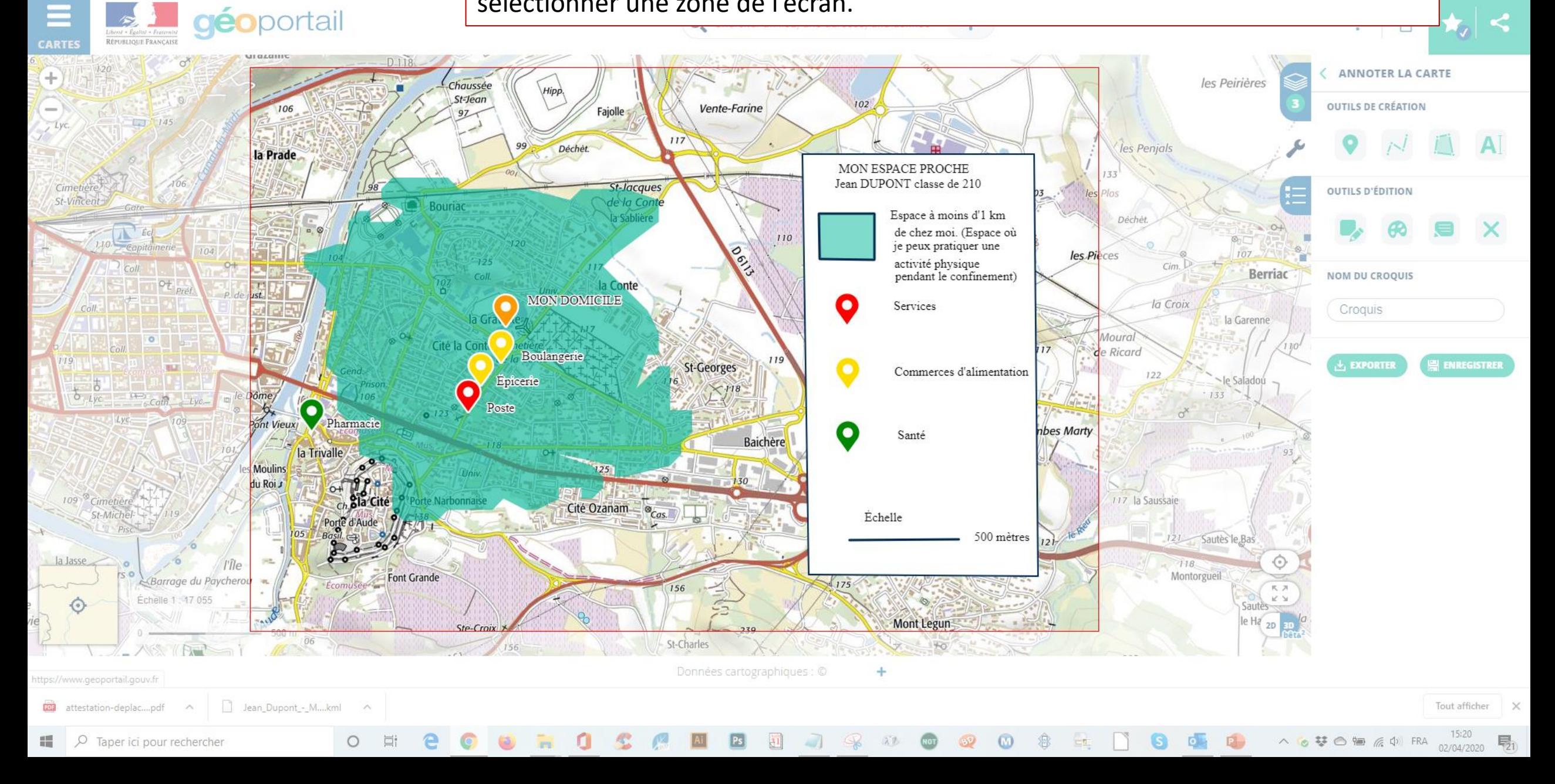

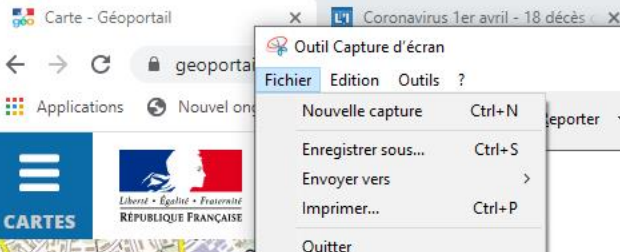

la Jasse

⊙

 $\circ$ 

20. Après avoir relâché le bouton de la souris la zone sélectionnée s'affiche. Clique sur « Enregistrer sous… » et donne à ton image un nom sur le modèle « Date-classe-nomsujet ». Par exemple « 2020-03-210-DUPONT Jean-Croquis géo mon espace proche.jpg »

 $\Box$ 

al de t..

 $\mathbf{r}$ 

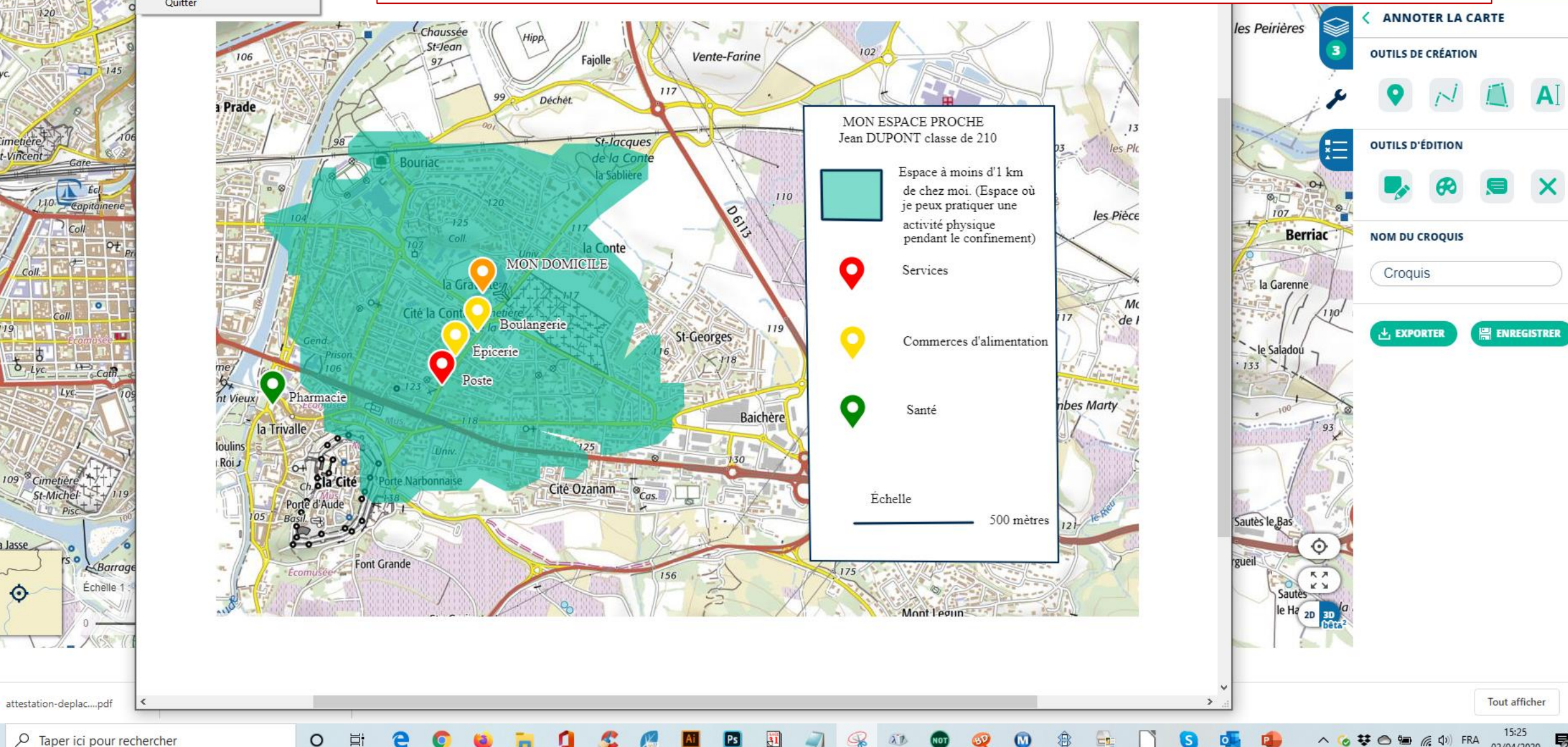